# Accès au dossier à distance – « Mon dossier » du catalogue Regard Guide des usagers

Geneviève Morin – Bibliothécaire (SMTE) ÉCOLE D'ÉDUCATION INTERNATIONALE 16 février 2021

Document créé à partir des documents de Mélissa Vincent et de Pierre Morin

#### **Vous pouvez maintenant avoir accès à votre dossier à distance pour :**

- Réserver des documents;
- Voir vos réservations et votre position dans la file d'attente;
- Renouveler des documents**;**
- Consulter votre historique de prêts.

#### **Voici comment procéder :**

- 1- Tout d'abord, rendez-vous sur le site du catalogue virtuel Regard de votre bibliothèque en cliquant [ici.](https://regard.csp.ca/Regard260/Pages/Front/Accueil/Accueil.aspx#lisucc)
- 2- Ensuite, sélectionner « Mon dossier »

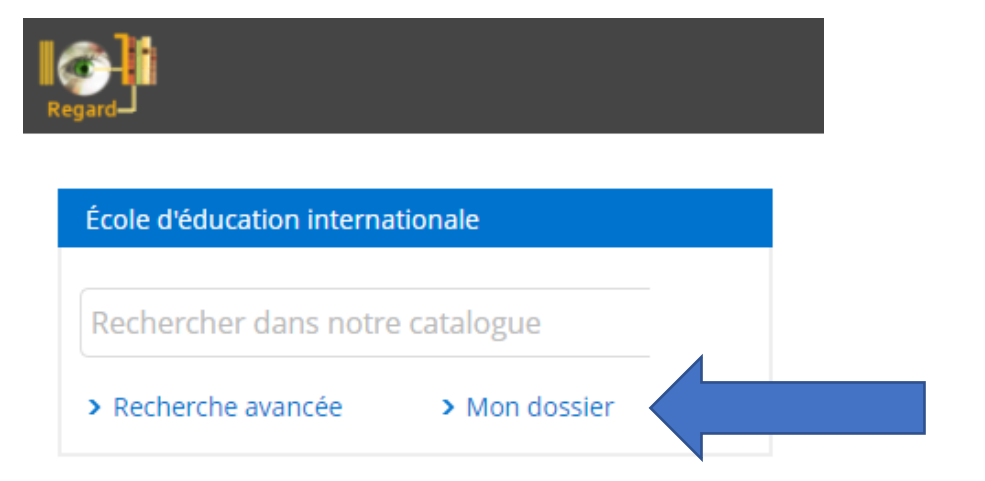

#### Première connexion :

**Inscrire le # de la carte d'abonné ex : C1245** 

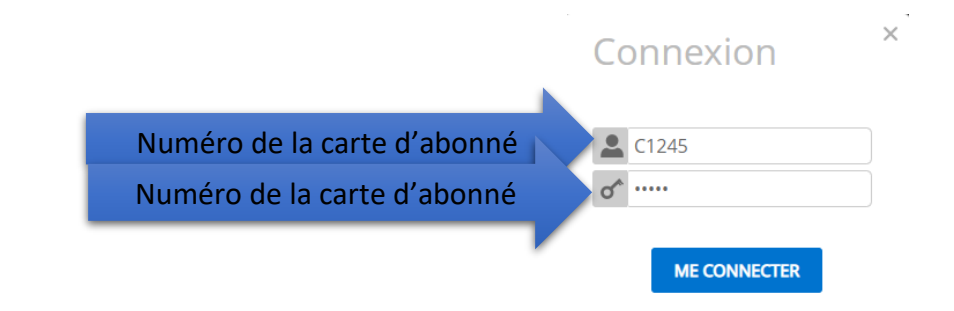

#### IMPORTANT :

Lors de votre première connexion, vous devez changer votre mot de passe. (Voir section « Mes informations personnelles »

3- Cliquer sur la flèche à côté de votre nom pour voir vos options :

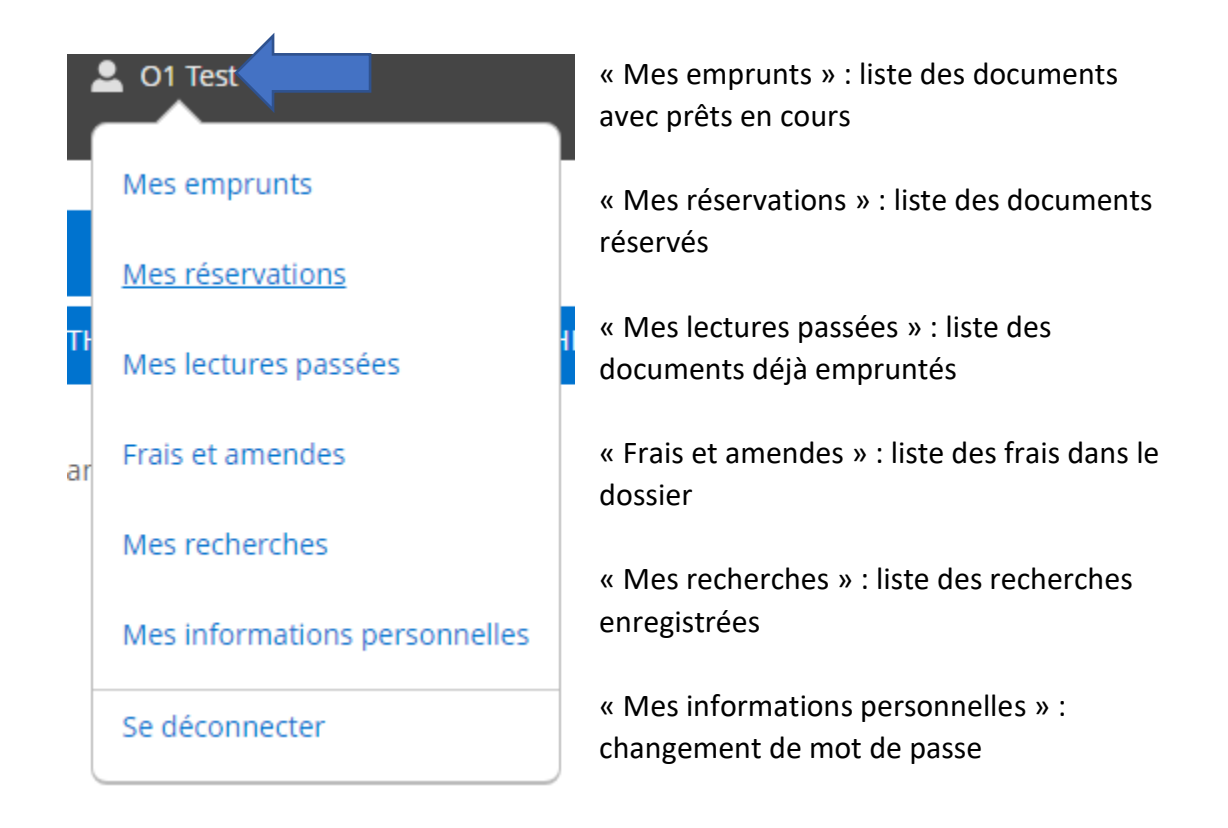

#### **A) Mes emprunts (Renouvellements)**

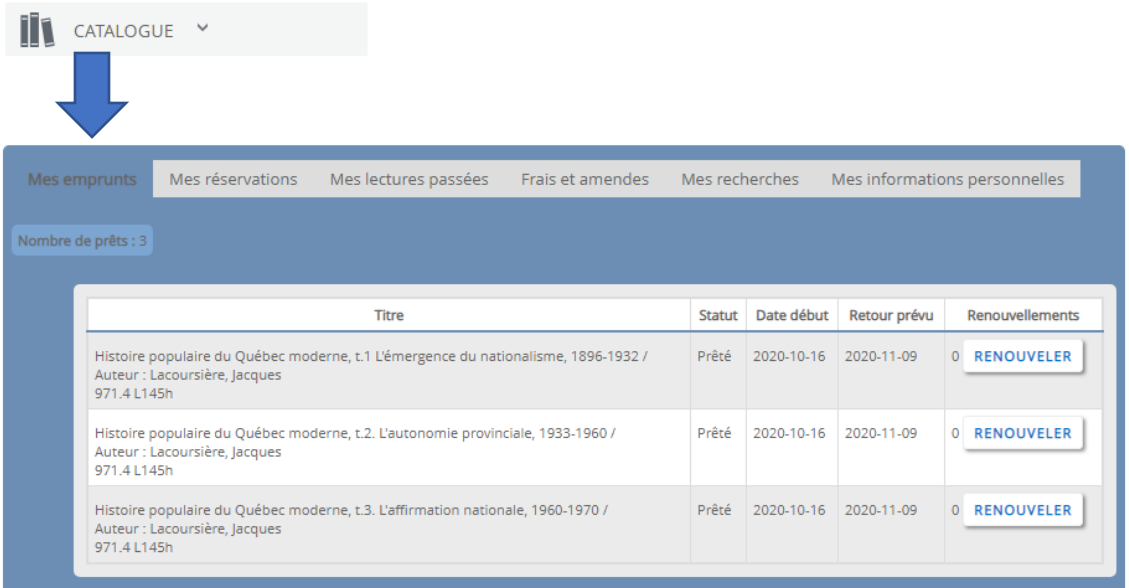

L'onglet « Mes emprunts » affiche la liste des prêts en cours avec les dates de retour.

Vous avez l'option de faire vos renouvellements.

**NOTE** : Il est seulement possible de renouveler les livres qui ne sont pas en retard.

Renouveler le document en cliquant sur le bouton « Renouveler »

Si le document est réservé par une autre personne, le renouvellement sera refusé.

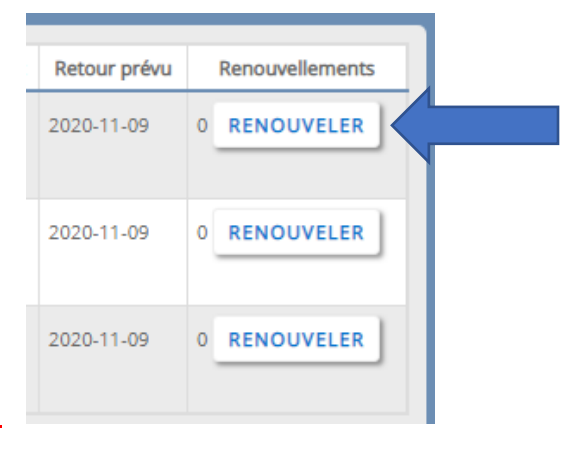

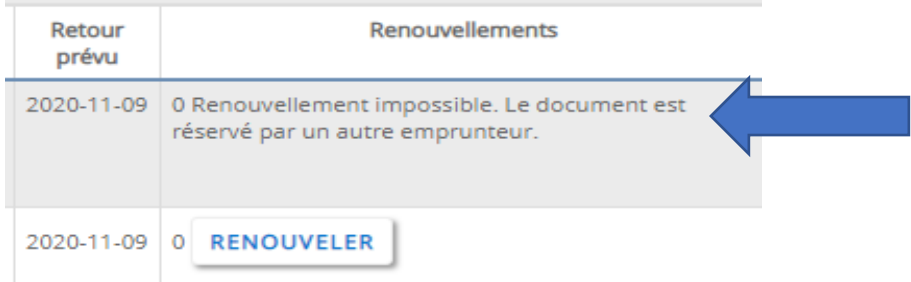

### **B) Mes réservations**

L'usager peut voir sa liste de réservations et voir sa position dans l'ordre des réservations (s'il y a plus d'une réservation). Il est possible d'annuler une réservation.

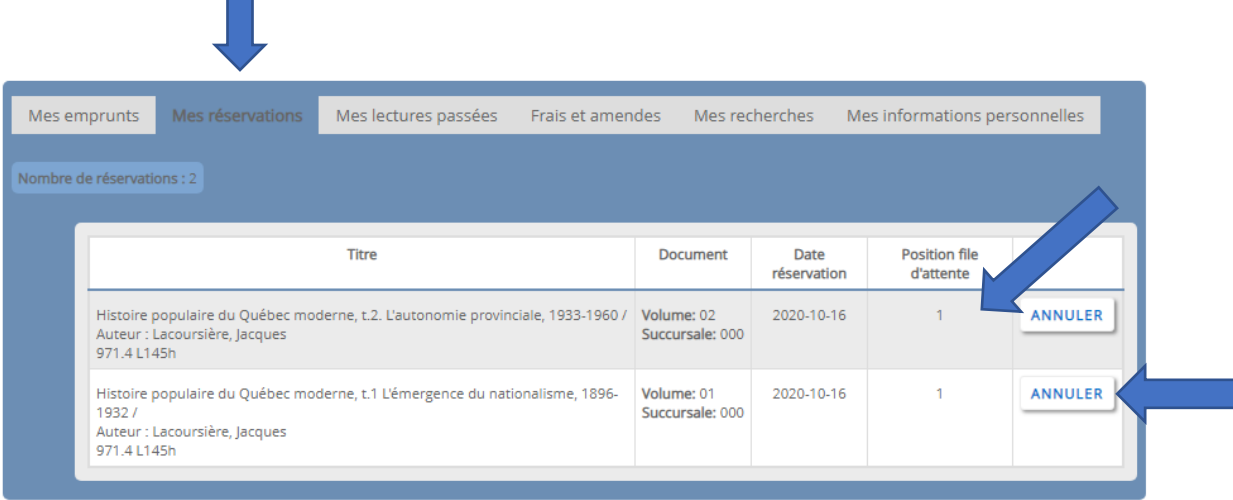

## **C) Mes lectures passées**

Cet onglet permet de voir tous les documents empruntés par l'usager.

Il est possible de trier la liste par titre, auteur, date début – ordre ascendant (voir les prêts les plus anciens), date début – Ordre descendant (voir les prêts les plus récents)

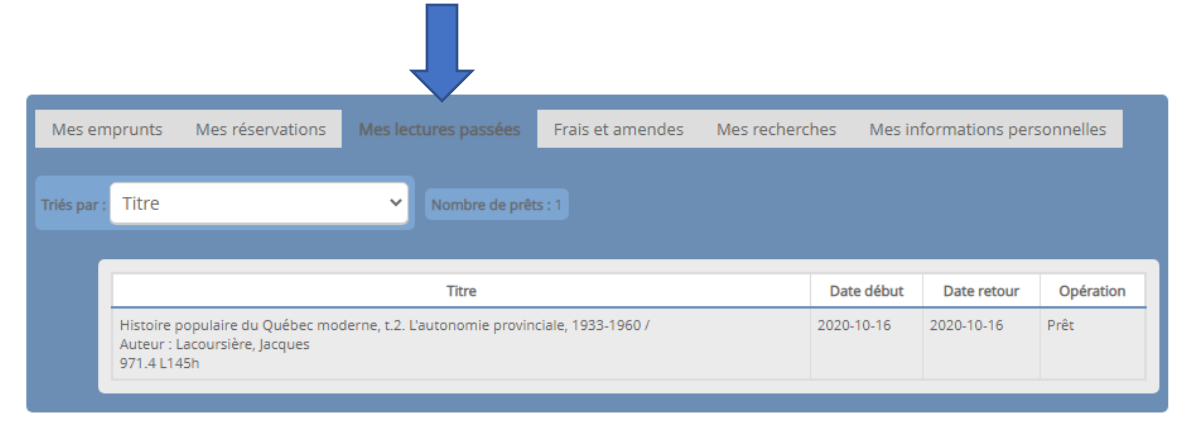

# **D) Frais et amendes**

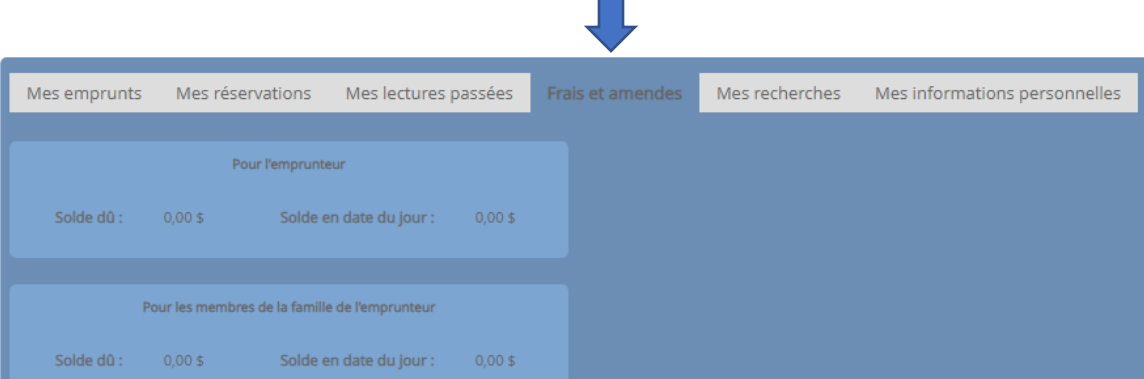

**The State** 

# **E) Mes informations personnelles**

Changer au besoin son mot de passe en suivant les étapes demandées.

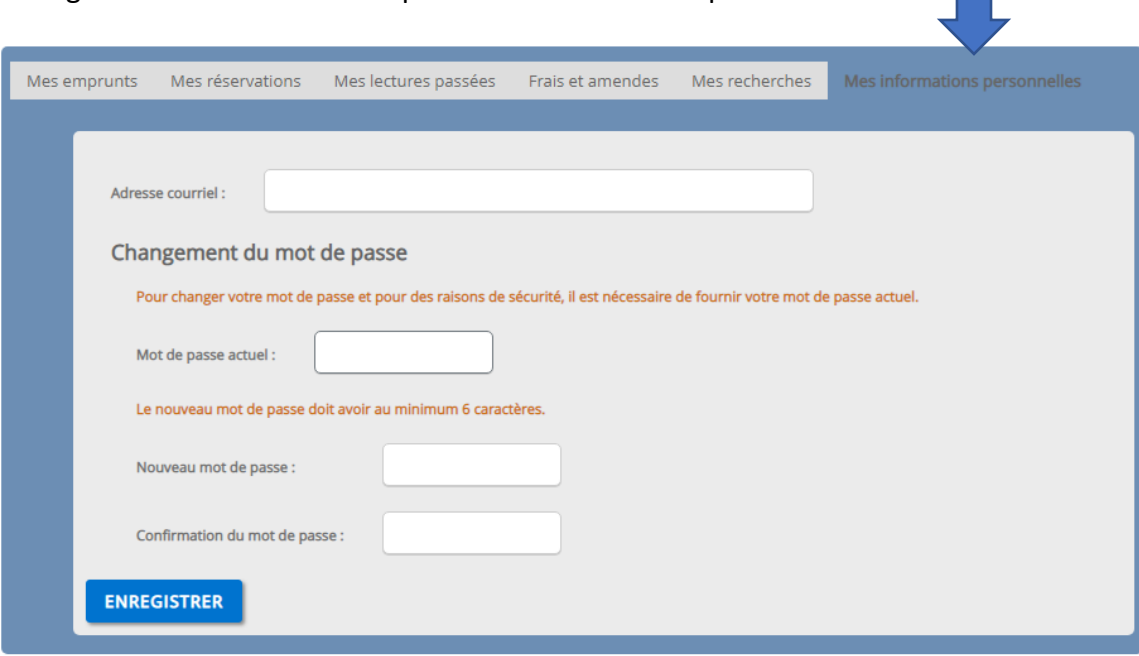

#### **F) Réserver un document**

- Vous devez être dans votre dossier.
- Ensuite, passer la souris sur le mot « catalogue » et cliquer sur « recherche »

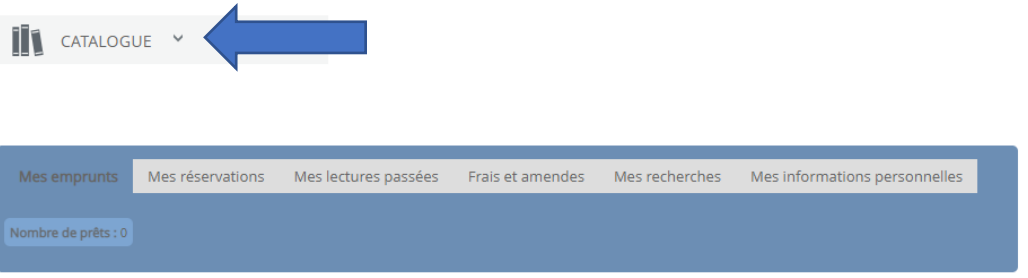

- Vous pouvez réserver le document en cliquant sur « Réserver »

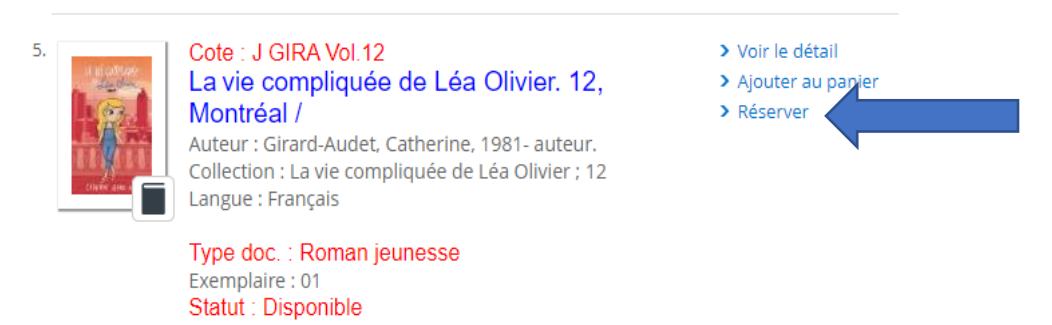

- Ensuite, il faut confirmer la réservation en cliquant sur « confirmer la réservation ».

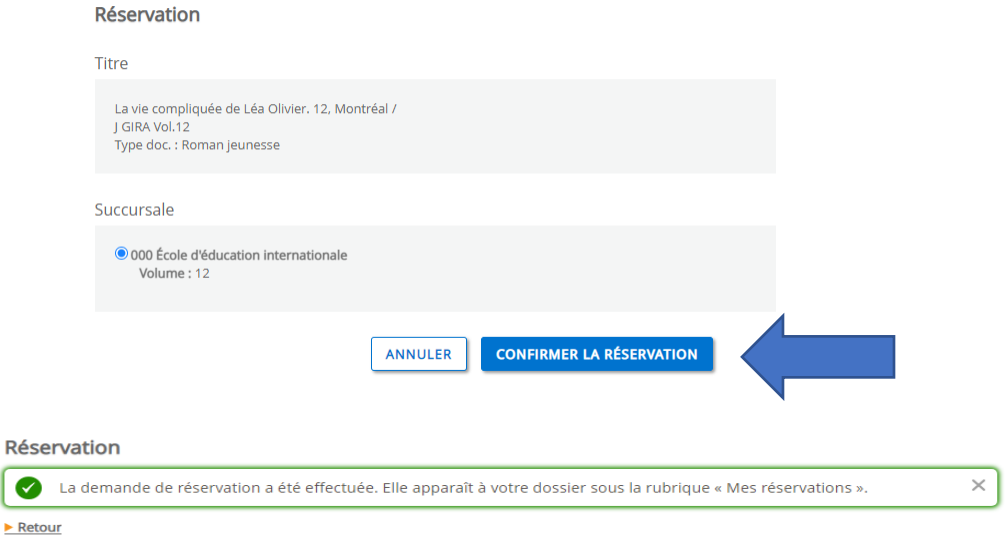

# **G) Se déconnecter**

À la fin de sa session, toujours se déconnecter.

Cliquer sur « Se déconnecter » ou sur « Fin de session »

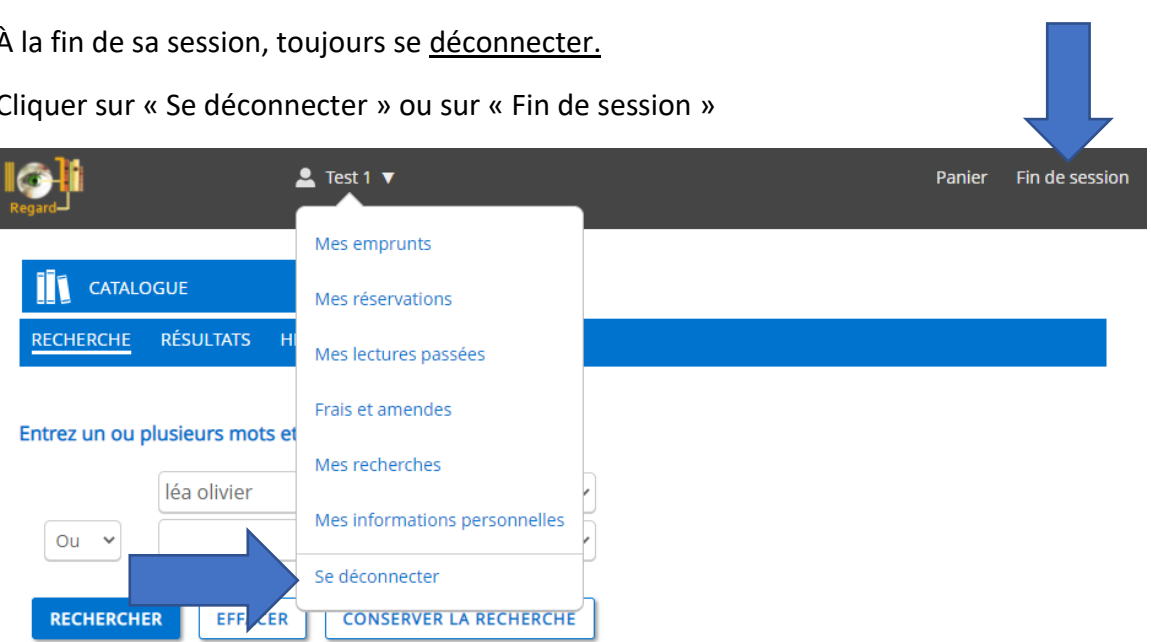